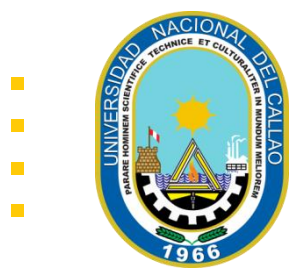

#### MANUAL PARA PAGOS BANCA MÓVIL

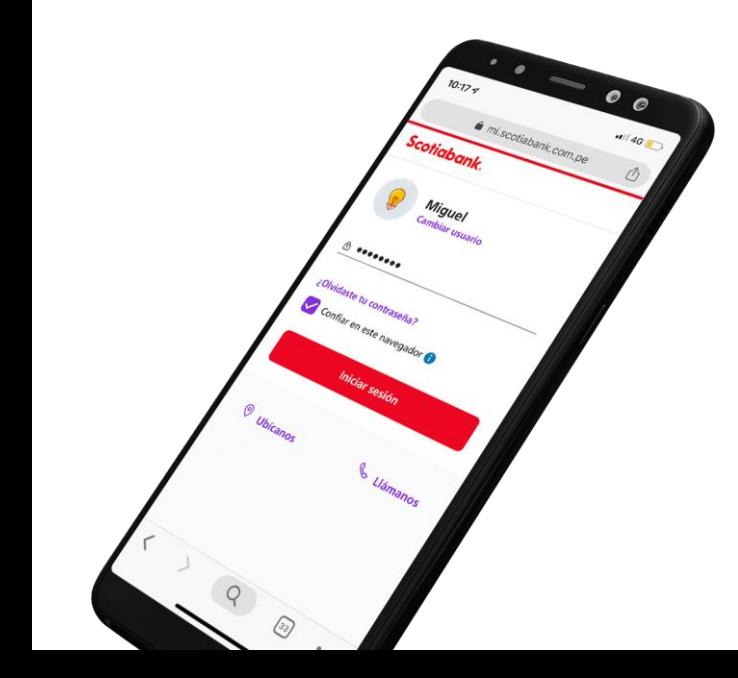

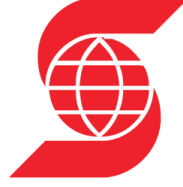

# **Scotiabank**

MANUAL PARA PAGAR LA MATRICULA Y LA PENSION EN LINEA

1

and and the con-

▪ ELEGIMOS EL TIPO DOCUMENTO E INGRESAMOS EL NÚMERO DEL DOCUMENTO.

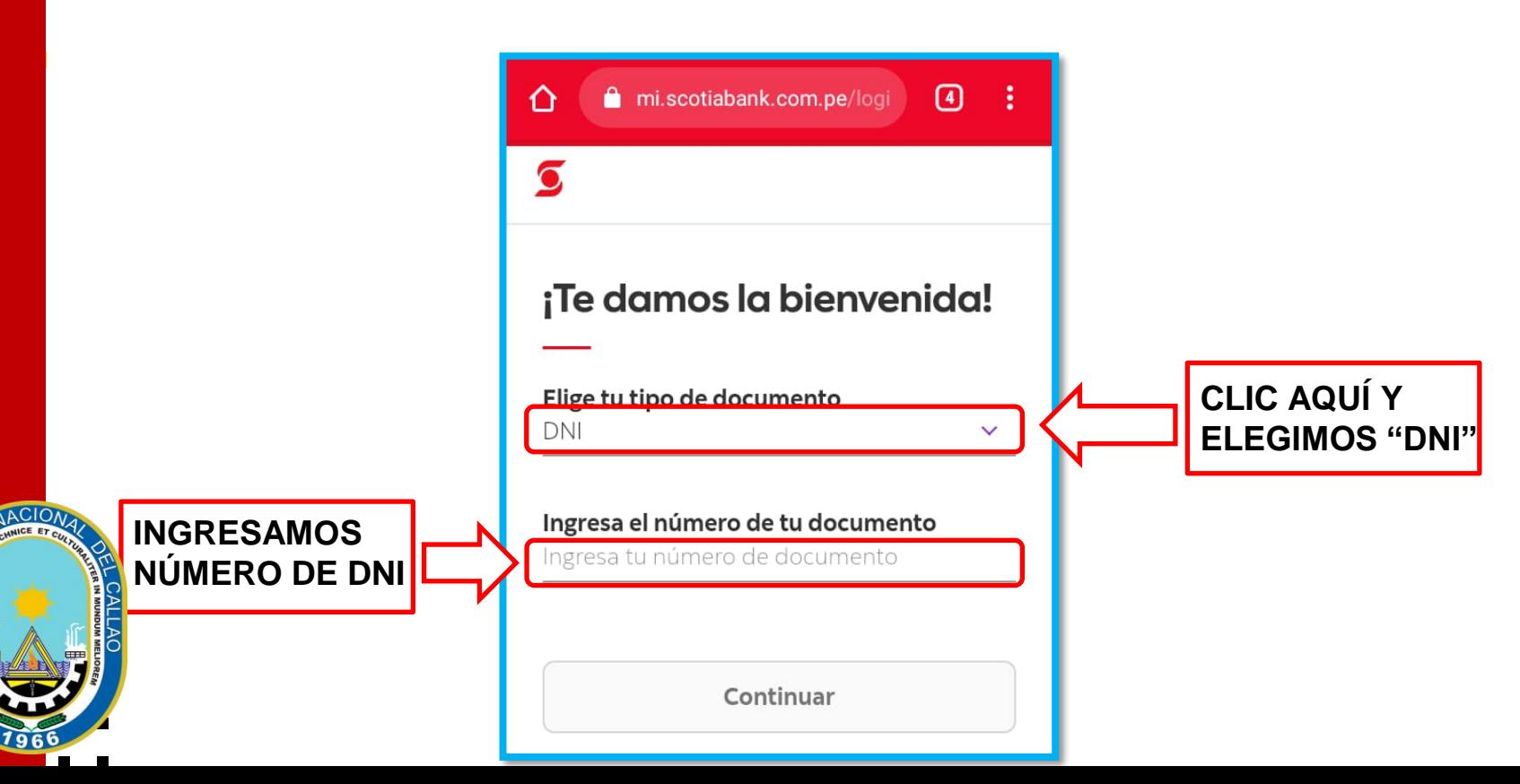

#### LUEGO CLIC EN "CONTINUAR".

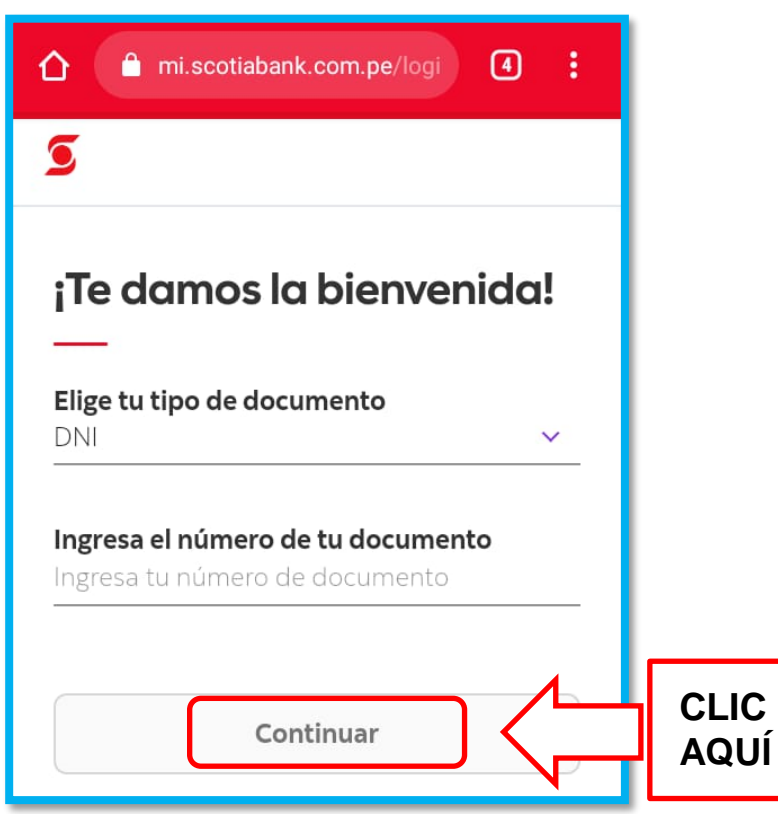

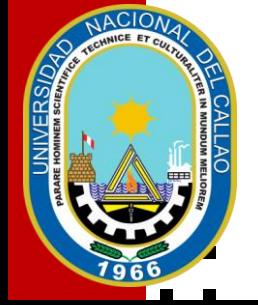

INTRODUCIMOS LA CONTRASEÑA Y CLIC EN "INICIAR SESIÓN".

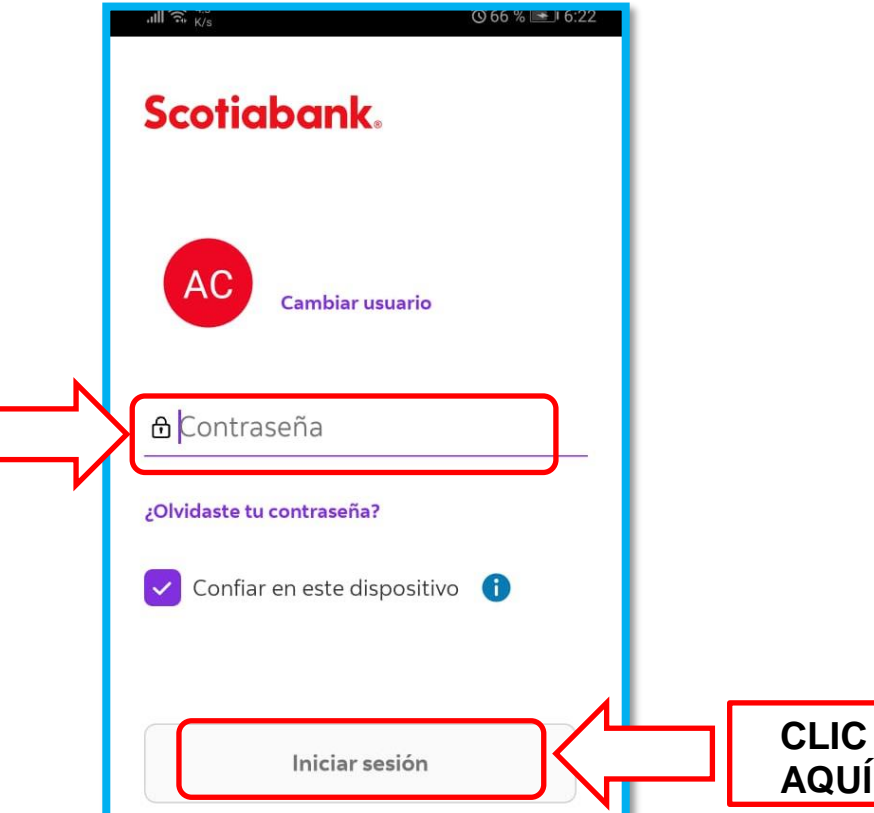

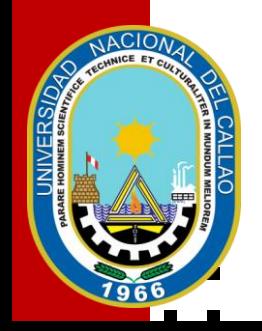

SELECCIONAMOS "PAGAR O RECARGAR".

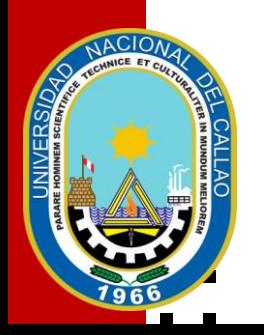

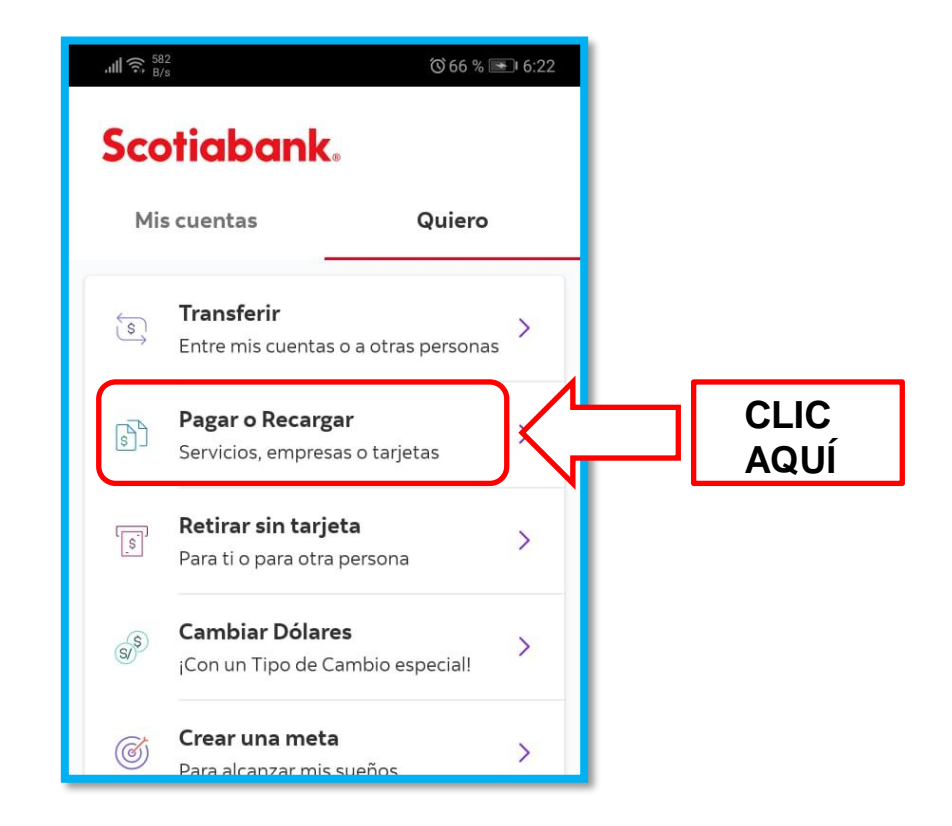

ACONTINUACIÓN ELEGIMOS "OTRAS EMPRESAS E INSTITUCIONES".

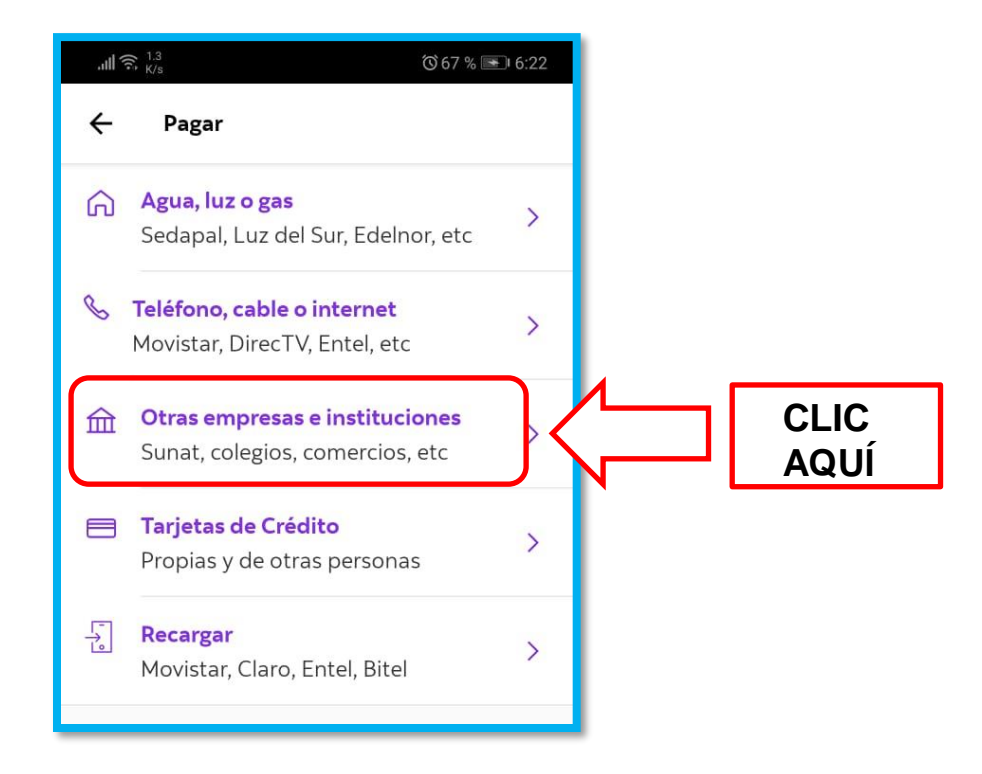

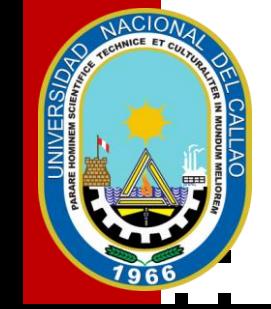

ELEGIMOS LA CATEGORIA DE PAGO "UNIVERSIDADES E INSTITUTOS".

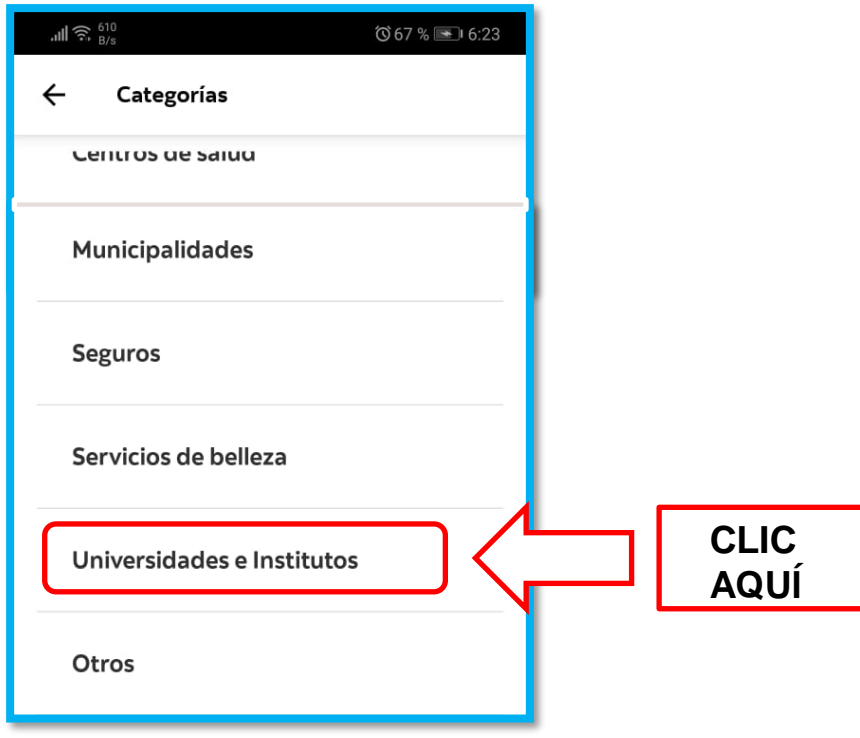

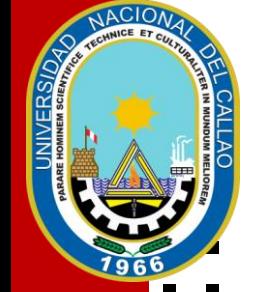

▪ ESCRIBIMOS "**UNIV.DEL CALLAO**", EN LA SECCIÓN DE BUSCAR EMPRESA.

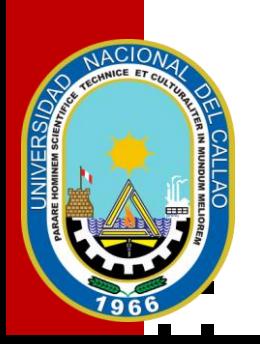

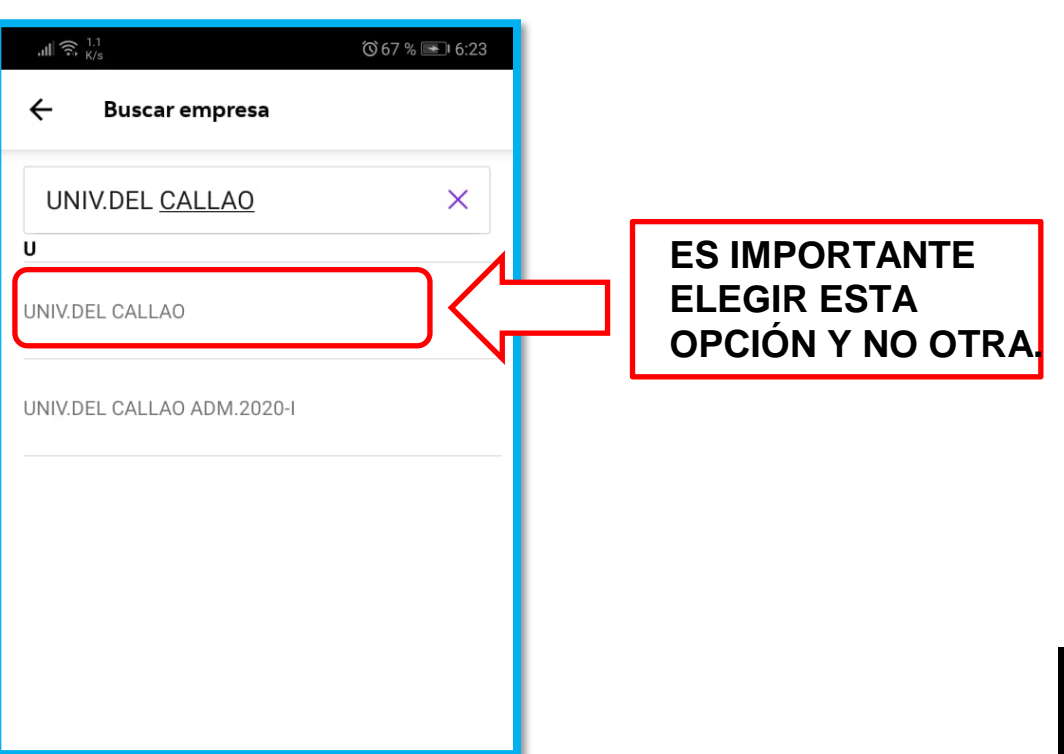

EN TIPO DE SERVICIO SELECCIONAMOS "MATRÍCULA".

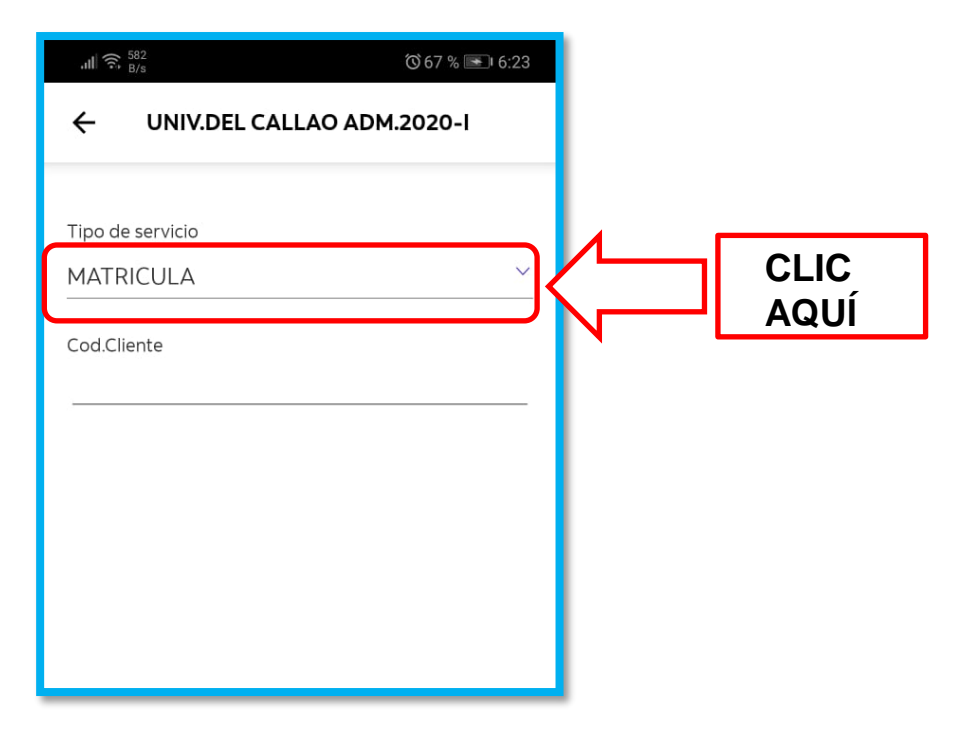

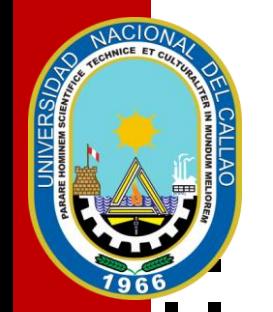

EN CÓDIGO DE CLIENTE INGRESAMOS EL CÓDIGO DEL ESTUDIANTE, LUEGO BUSCAR.  $\overline{\phantom{a}}$ 

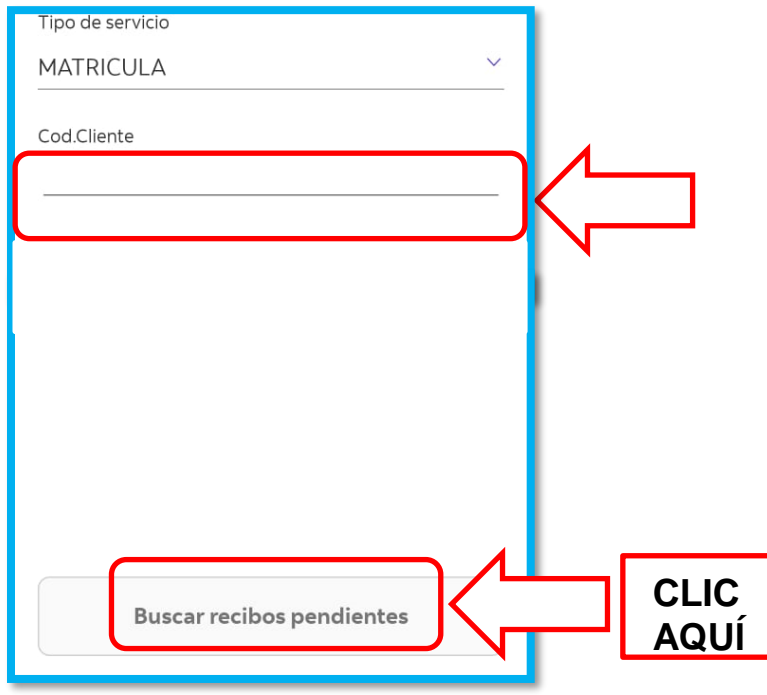

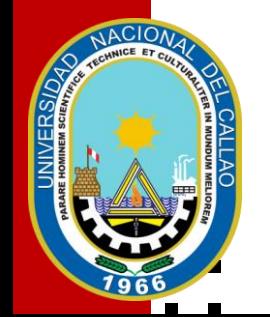

#### SELECCIONAMOS LA CASILLA Y LUEGO CLIC EN PAGAR.

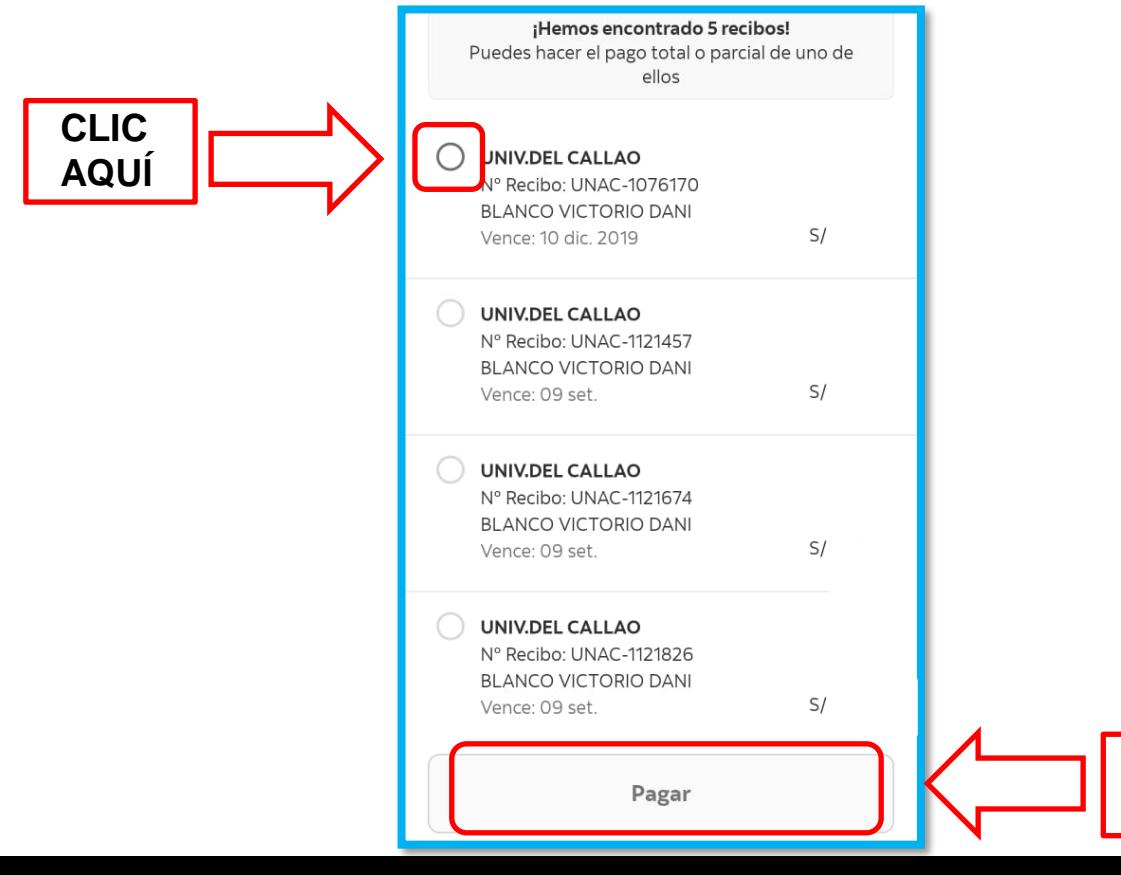

11

**CLIC** 

**AQUÍ** 

## PAGO DE PENSIÓN BANCA MÓVIL

EN TIPO DE SERVICIO SELECCIONAMOS "PENSIÓN" Y LUEGO BUSCAR.

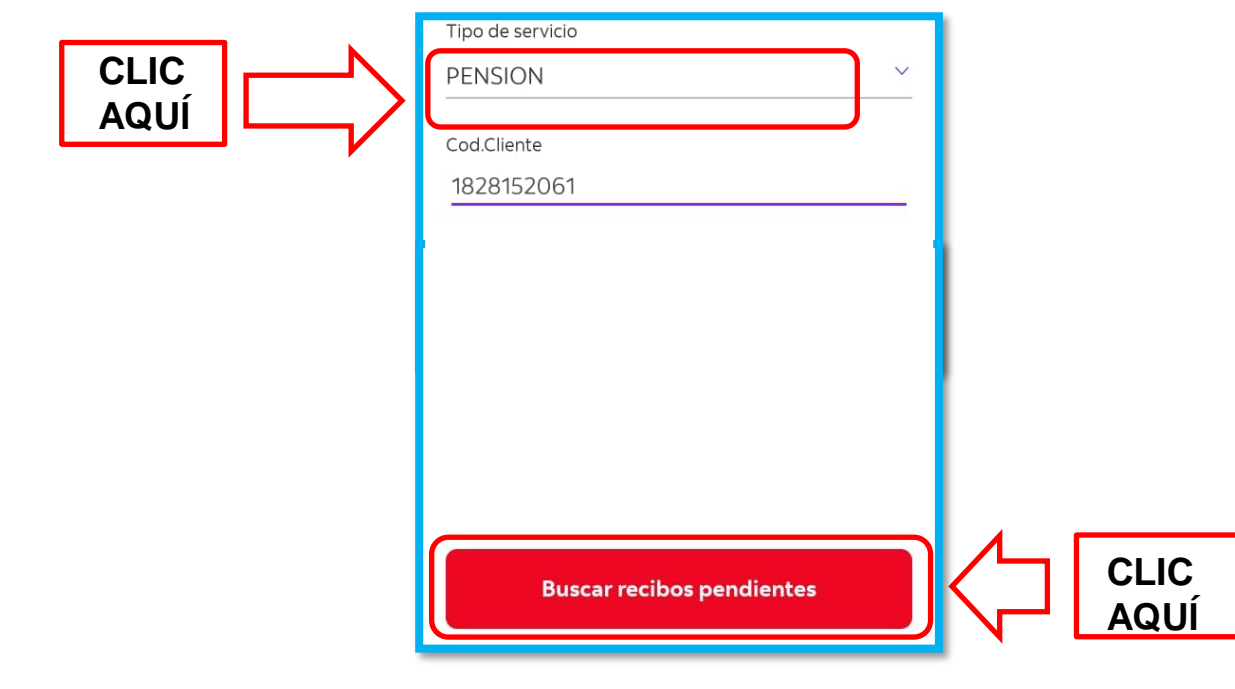

### PAGO DE PENSIÓN BANCA MÓVIL

#### SELECCIONAMOS LA CASILLA Y LUEGO CLIC EN PAGAR.

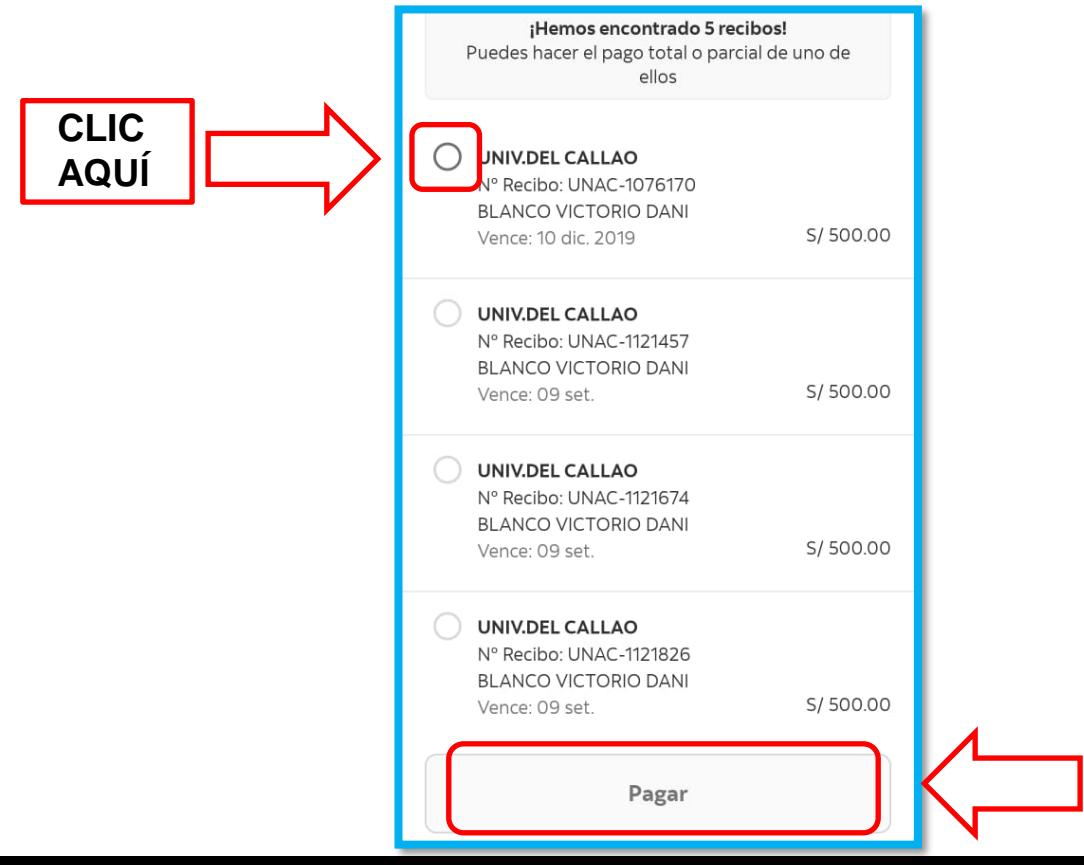

**CLIC** 

**AQUÍ**